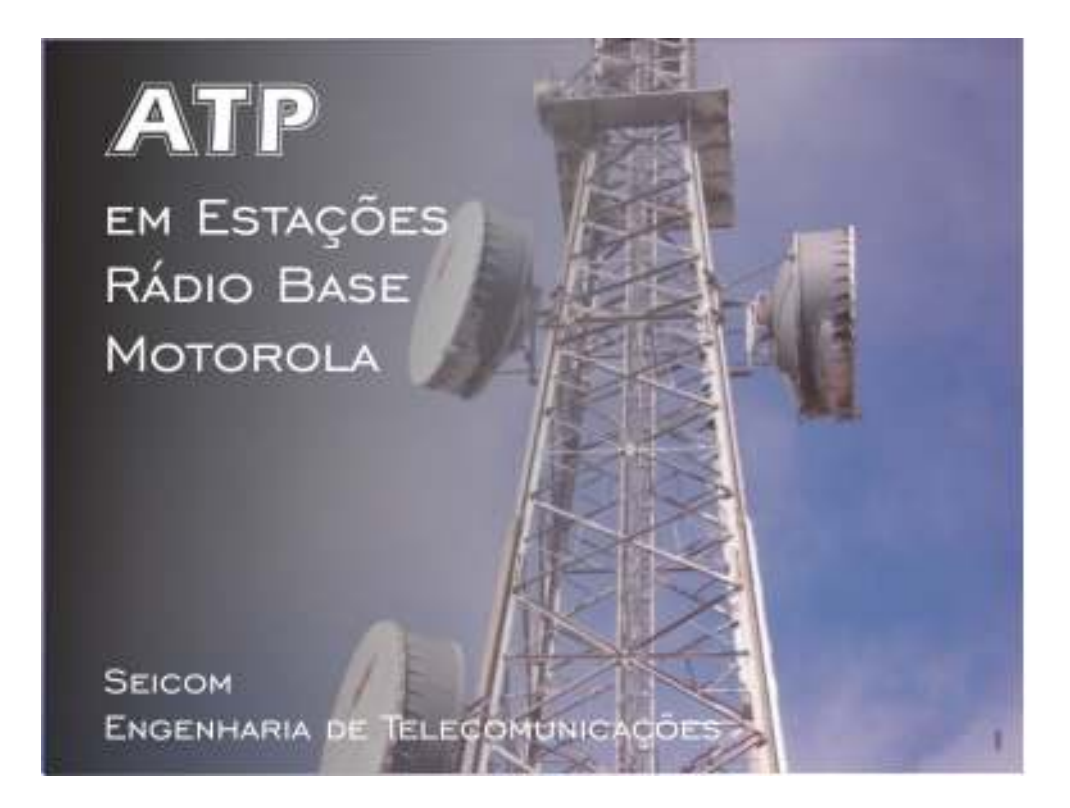

Seicom Engenharia de Telecomunicações S/A

Marcelo dos Santos

Janeiro de 2008

#### Como fazer um ATP

#### O que é o ATP

ATP é a sigla em inglês para Aceptance Test Procedure (Procedimento de Teste de Aceitação). O ATP só pode ser executado em BTS Motorola.

O teste completo da BTS pode ser dividido em duas partes: a calibração da BTS e o ATP propriamente dito. Pode-se executar somente a calibração ou somente o ATP mas o mais comum é executar os dois em sequencia.

A Motorola recomenda que o ATP seja executado uma vez por ano nas suas BTS's em campo. Atualmente a Vivo tem executado ATP's somente em caso de problema na BTS, descartando o ATP preventivo.

#### CALIBRAÇÃO

A calibração é feita somente nas BBX's (no caso de BTS 4812) e MAWI's (no caso de 614). Na calibração são medidas as perdas no caminho interno da BTS desde a BBX ou MAWI até o conector de saída para o sistema irradiante. Essa medida é feita em todos os setores e portadoras. O conjunto de todas estas medidas juntas vai formar o que chamamos de **arquivo de calibração**.

O arquivo de calibração é um arquivo de texto com a terminação .cal que é inserido no CBSC e vai compor o que chama-se de base de dados de uma determinada BTS. Por exemplo, a BTS 224 de FNS terá o arquivo de calibração "bts-224.cal".

Por se tratar de um arquivo texto, o .cal pode ser editado com um editor de textos simples como o notepad ou o Word, no entanto este artifício não é recomendado. O ideal sempre é calibrar novamente a BTS utilizando o kit com o HP 8935.

Um problema no arquivo de calibração vai fazer com que a potencia efetivamente irradiada pela BTS não seja a desejada, provocando problemas de cobertura, perda de chamadas e quantidade alta de CFC's ruins.

Outro efeito colateral de um problema na calibração da BTS são alguns alarmes nos LPA's, geralmente de alta potência do sinal na entrada do LPA (overdrive).

Nos manuais técnicos do fabricante o arquivo de calibração é conhecido como BLO (Bay Level Offset). A palavra Offset sugere o que o .cal faz, ele indica qual a potência a BBX ou MAWI tem que gerar na sua saída para que a potência seja constante para o sistema irradiante.

# ATP

Enquanto na calibração estamos preocupados com a potência do sinal na saída da BTS, no ATP vamos testar todo o caminho do sinal desde a MCC até a saída da BTS. Neste caso vamos avaliar a qualidade da forma de onda e entraremos no domínio do código CDMA.

O ATP engloba os seguintes testes:

- TX MASK
- RHO
- PILOT TIME OFFSET
- CD POWER

# RHO

A medida de RHO é uma medida da precisão da modulação. É o segundo indicador mais importante da qualidade de transmissão da BTS depois da medida de potência. Um RHO de 0,92 significa que 92% da potência recebida no rádio é de informação útil ao móvel.

O RHO deve ser medido somente com o piloto ativo. Com outros canais ativos têm-se uma estimativa do RHO.

# PILOT TIME OFFSET (PTOFF)

O Pilot Time Offset (PTOFF) mede a precisão de tempo (offset) do sinal de piloto. É através do piloto que o celular se orienta para encontrar os outros canais CDMA por isso a sua importância. A norma diz que o offset máximo é de 10 microsegundos mas na prática aceita-se até 3 microsegundos. Já o CD POWER (Code Domain Power) testa os outros canais lógicos CDMA (Walsh Codes) numa portadora CDMA.

Basicamente o ATP vai testar todos os canais lógicos das MCC's e seus possíveis caminhos até sair da BTS passando por uma das BBX's.

# FER

FER é a sigla em inglês para Frame Error Rate ou Taxa de Erro de Quadro. Os quadros são a unidade de dados trocados entre o celular e a BTS. O FER é um teste da recepção da BTS. Os outros testes até agora testavam os sinais saindo da BTS. No FER queremos saber a sensibilidade da BTS.

Os celulares transmitem no máximo a 0,6 watts. Os níveis de recepção da BTS oscilam entre -80 e -110 dBm. O FER deve ser de no máximo 1% para um sinal recebido de -117 dB.

Quanto pior a sensibilidade da BTS maior será a FER. No caminho de recepção da BTS temos apenas a CIO e a BBX direto.

# INSTALAÇÃO DO WinLMF

Inserir o CD no drive; Clicar em "Autorun" e instalar o Java 1.4; Criar uma pasta com a BTS padrão, se ainda não houver uma pasta no laptop; Copiar o arquivo cbsc-1 para esta pasta da BTS; Instalar o software do LMF;

# VERIFICAR ANTES DE IR PARA O SITE

Pegar o CDF da BTS onde será feito o ATP. Caso seja uma BTS nova deve-se criar uma cópia do CDF de uma outra BTS com a mesma configuração.

Na pasta C:\wimf\cdma criar uma nova pasta com a sintaxe bts-XXX;

Copiar o arquivo cbsc-1.cdf para esta pasta;

Executar o WinLMF;

Ir em Tools – Copy BTS files – CDMA;

Source BTS #: <número da BTS modelo>

Target BTS #: <número da BTS nova>

Setar: CDF File

Agora o LMF vai criar uma pasta para a nova BTS. Após criar a BTS, clicar em Refresh para aparecer a BTS nova.

Na pasta C:\wlmf\cdma achar a nova pasta recém-criada com a sintaxe bts-XXX;

Copiar o arquivo cbsc-1.cdf para esta pasta;

Agora você precisa atualizar a versão de carga, ou seja, informar para o LMF qual a versão de software mais atual que será carregada na BTS antes de fazer os testes.

Antes disso é interessante checar qual a versão de software está designada para ser carregada. Para isso vá em:

→Util→Examine→Next Load;

Verificar se esta é a versão de software mais atual presente na máquina. Se precisar alterar, fazer o seguinte:

→Util→Update Next Load→CDMA;

Escolher o número da BTS e a versão de software desejada e clicar em OK;

# LOGANDO NA BTS

Você vai precisar de:

- 01 conversor de rede 10baseT para 10base2 (BLACKBOX);
- 01 fonte de alimentação do conversor de rede;
- 01 cabo ethernet direto;

Ligar o conversor e conectá-lo à rede ethernet da BTS através do conector BNC em "T";

Abrir a outra rede para evitar a tentativa de comutação por parte da BTS;

Configurar o IP do seu laptop para a mesma rede da BTS 128.0.0.48 / Mascara de rede sub-rede: 255.255.255.128; Gateway Padrão: 128.0.0.1.

Conectar o cabo serial ao GPIB. O GPIB é conectado ao HP8935 através de um cabo especial que compõe o kit de ATP. A porta do HP está identificada e é a única onde o conector encaixa. Após fazer todas as conexões deve-se ligar o GPIB. Sempre verifique se o HP está aterrado.

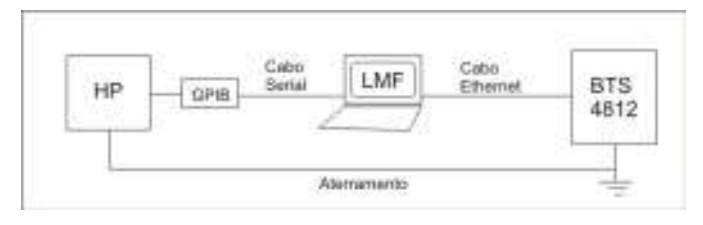

Figure 1 - Ligando o laptop ao HP e à BTS 4812

Para a BTS 614 utilizar uma porta de comunicação serial → Comm Port: COM# Baud Rate: 9600. Neste caso você vai precisar de duas portas seriais, ou dois adaptadores USB-Serial, pois será necessário conectar o laptop ao HP8935. Caso você esteja usando o El Gato a conexão com o LMF é feita através de uma porta ethernet. Neste caso é necessário um HUB.

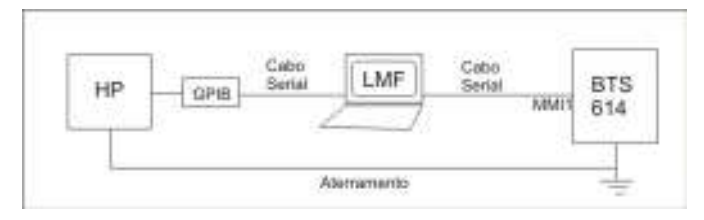

Figure 2 - Ligações no caso de BTS 614

Problemas com adaptadores USB – Serial

Se estiver utilizando um adaptador para porta USB, conectar o adaptador primeiro e verificar qual porta lhe foi atribuída pelo computador. Caso haja problemas, reinstalar o drive manualmente. Para isso é bom ter o CD de instalação do cabo.

Para checar se o cabo foi reconhecido pelo computador clique com o botão direito do mouse em:

→Meu computador→Escolher a opção propriedades→Escolher a guia "gerenciador de Dispositivos" ou "Device Manager". Procurar as portas COM. Ao encontrar o dispositivo que você acha ser o cabo USB, desconecte e reconecte o cabo do laptop e veja se ele sumiu e voltou a aparecer na lista de dispositivos.

#### Verificando se o LMF está se comunicando com o HP8935

Antes de começar é bom checar se o LMF está "enxergando" o HP8935. Para isso faça o seguinte:

Abrir o LMF e clicar em Tools. Selecionar a opção Options. Primeiro podemos tentar a configuração automática. Verifique no canto superior direito da tela se a porta COM está correta e no canto inferior direito se está marcada a opção Auto Detection. Clique em Apply. O cursor vai se transformar numa ampulheta e depois voltar ao normal sem nenhuma mensagem. Isto significa que o HP foi reconhecido. Na tela do HP deve aparecer a letra "R" no canto superior direito. Para ter certeza tente dar um reset no HP através do LMF. Para isto clique, no LMF, em Util → Test Equipment → Reset. O HP deve apagar a tela e voltar ao normal.

Caso o HP não seja reconhecido você deve verificar possíveis problemas com a configuração da porta COM ou problemas no cabo serial. Verifique se o GPIB está ligado e o cabo até o HP está bem conectado. Verifique também o endereço do HP. Faça clicando, no HP em Shift → ADDRS. Este endereço deve estar na lista de possíveis endereços que o WinLMF vai procurar automaticamente. Se a busca automática não funcionar há ainda a opção da configuração manual marcando o tipo de instrumento e digitando o endereço fornecido pelo HP no campo ao lado.

#### Verificando se o LMF está se comunicando com a BTS 4812

Abra uma tela do MS-DOS e verifique o IP da BTS com o comando ipconfig. O IP da BTS deve ser 128.0.0.48. O IP da BTS é 128.0.0.49. Para confirmar se eles estão se "enxergando" dar o comando ping 128.0.0.49 e veja se a BTS responde. Caso não responda verifique se o laptop está com o firewall ativo. Tente desativá-lo e verifique o resultado.

Resolvido o problema da comunicação serial podemos logar na BTS. Na tela de abertura do WinLMF selecione a BTS e clique em Login. Uma janela será aberta e uma interface gráfica mostrando as placas da BTS será mostrada.

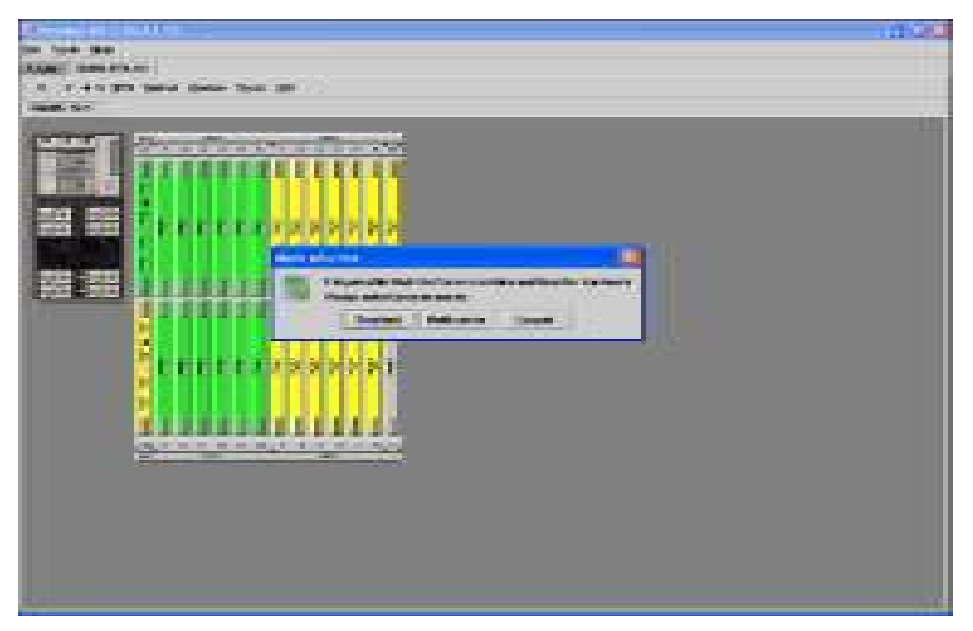

Figure 3 - Tela inicial após login na BTS 4812

Uma janela menor será mostrada na frente. Ali deve-se escolher qual o tipo de BTS você vai trabalhar. A maioria das BTS's instaladas na Vivo é do tipo Trunked. Na BTS 614 está opção não será necessária visto que só existe uma opção possível.

# CALIBRANDO OS CABOS

A calibração dos cabos é essencial para a precisão dos testes. Calibrar os cabos toda vez que o HP for desligado ou resetado. Para efetuar a calibração dos cabos vá em Util - Cable Calibration - TX CABLE CAL. No campo Channels preencher com as portadoras com as quais a BTS vai trabalhar (384, 426, 468, 510). Daí em diante é só seguir as recomendações na tela do HP. Mas com o tempo vc já vai decorar as configurações.

Montando o setup para calibração dos cabos

A primeira configuração que o HP vai pedir é a ligação de um cabo curto de referencia (SHORT CABLE) entre as portas ANT IN e DUPLEX OUT do HP.

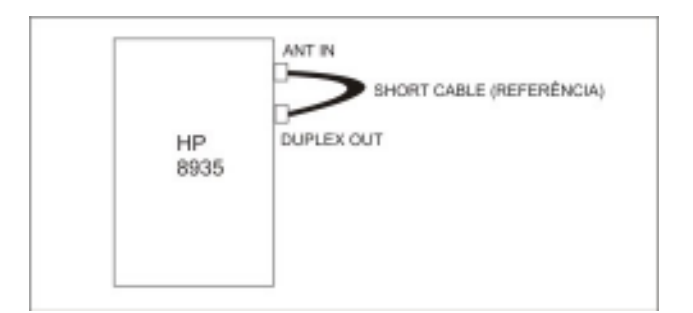

Figure 4 - Calibração do cabo de referência - SHORT CABLE

Depois de calibrado o cabo curto é hora de montar o setup para calibração geral. Para isso vamos seguir a montagem abaixo:

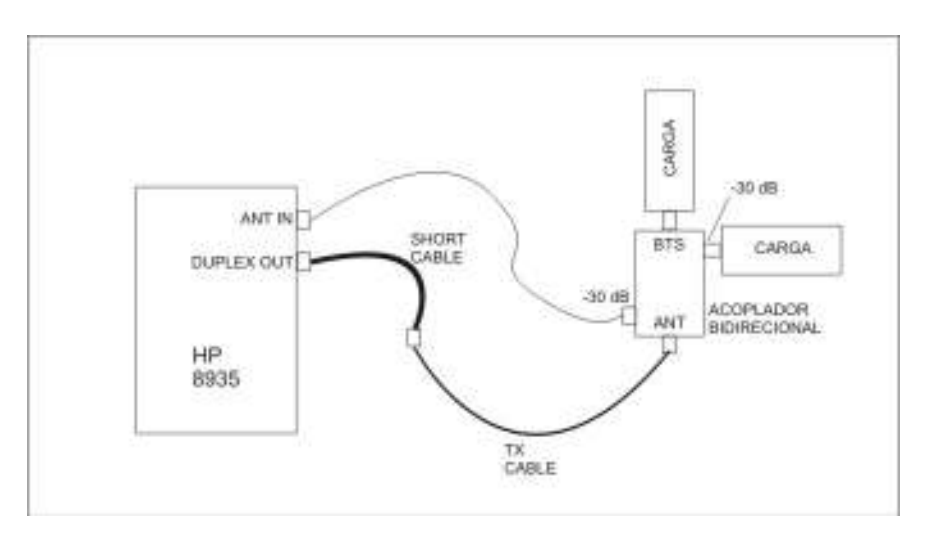

Figure 5 - Montagem para calibração de todo o setup para ATP

Os valores de calibração devem ficar normalmente próximos a 32dBm, pois temos 30dB de atenuação no acoplador + as atenuações dos cabos e adaptadores. Após calibrados os valores podem ser checados através do menu: Útil>examine>Cable Loss.

# CALIBRANDO A BTS

A primeira coisa a fazer após o login é dar um disable nas BBX's que serão calibradas em instantes. O ideal é pedir que a gerência baixe toda a BTS. Assim você já aproveita e pede para que nenhum comando seja dado enquanto você faz os testes. Para desabilitar uma BBX marque as BBX que você quer desabilitar e vá em Device  $\rightarrow$  Disable. Aguarde o retorno do comando e pronto.

Com as BBX desabilitadas, dê uma carga clicando em Device → Download → Code/Data. Não dar carga nas GLI's ou CSM's

Agora vamos fazer a calibração da primeira BBX. Clique na BBX1 e na BBXR. A redundante sempre deve ser clicada junto com as outras BBX's. Isto porque ela pode substituir qualquer outra BBX no caso de falha por isso ela precisar ter a calibração das outras todas.

Para iniciar a calibração clique em Tests - All Cal Audit. O HP vai solicitar a montagem do setup abaixo.

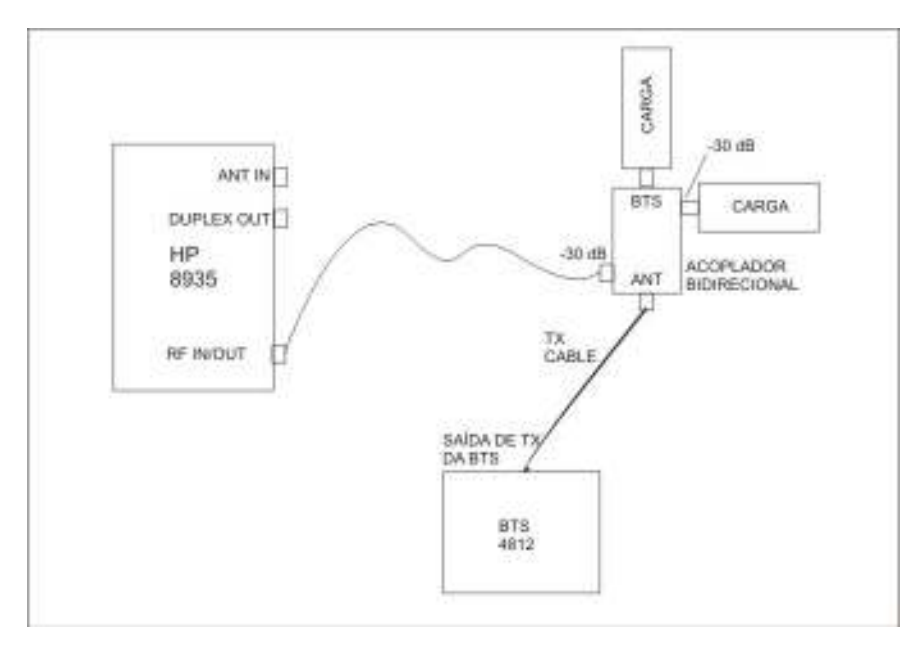

Figure 6 - Setup para calibração da BTS

O cabo de teste (TX CABLE) deve ser conectado à BTS na saída correspondente à BBX que está sendo calibrada.

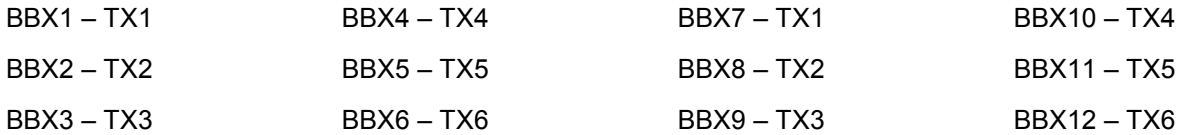

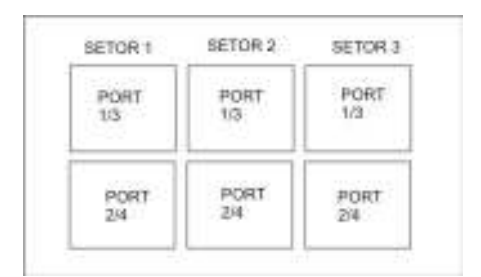

Figure 7 - Posição dos COMBINERS na BTS 4812T

APÊNDICE

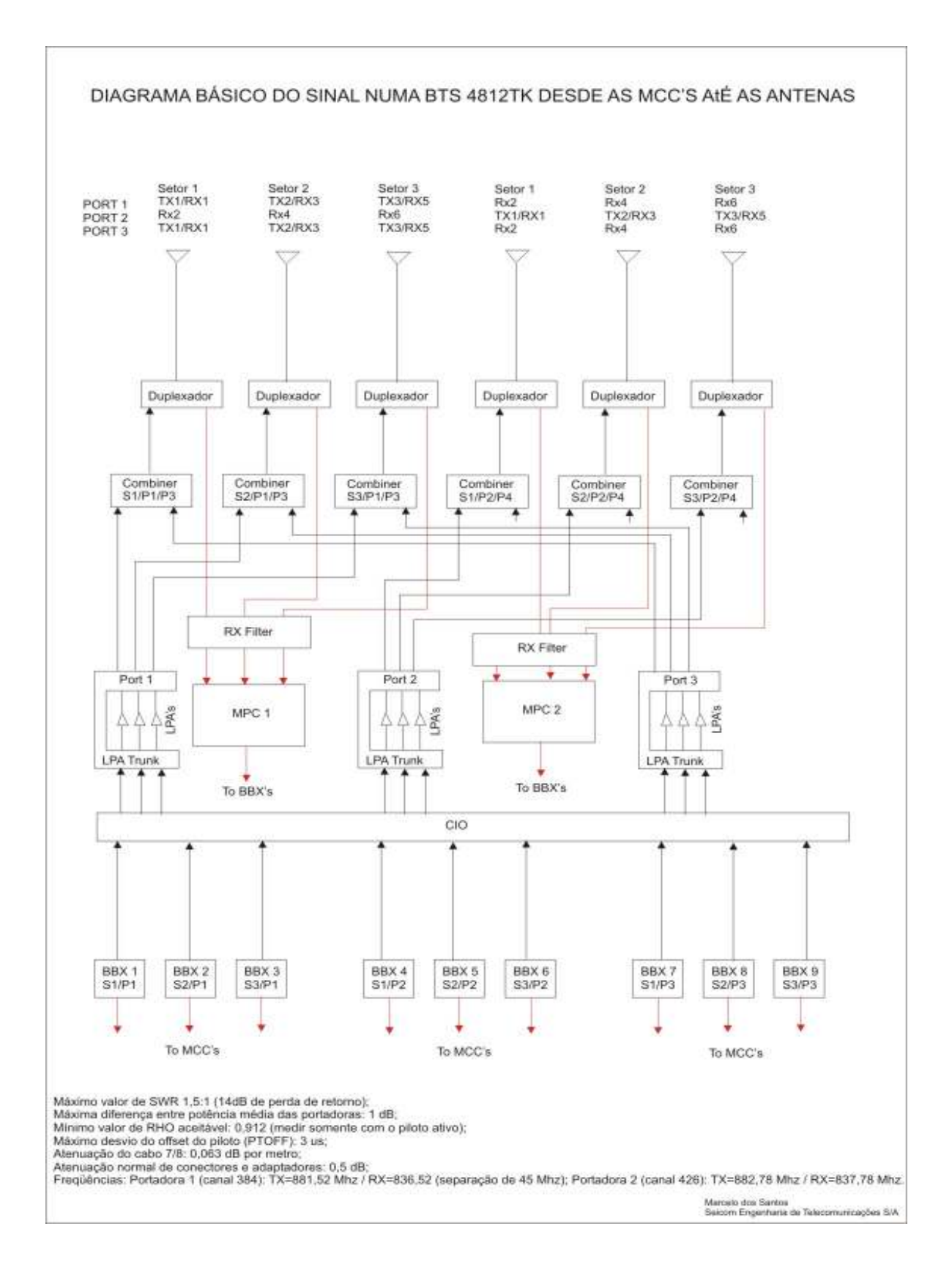